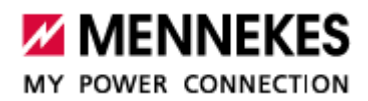

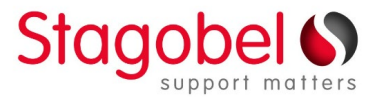

# AMTRON® Professional – AMEDIO® Professional Téléchargement des statistiques de charge

Les statistiques de charge sont téléchargées à partir de l'interface web de la borne de charge, sur toute plateforme Windows, MacOs, Android, iOs.

Pour accéder à la page web de la borne vous aurez besoin de son adresse IP à indiquer dans votre navigateur internet (Chrome, Firefox, Edge,…) et du document *Commissioning Datasheet* fourni avec la borne.

Si vous connaissez l'adresse IP de la borne passez à l'étape 2.

### **1a. Windows – Obtenir l'adresse IP de la borne**

- > Télécharger et installer Charge Point Manager : [Lien de téléchargement](https://www.mennekes.be/fr/emobility/services/charge-point-manager/)
- Ouvrez l'application, cliquez sur la loupe, choisissez *Search all network interface*, validez sur OK
- Quand la borne apparait, cliquez sur l'adresse IP

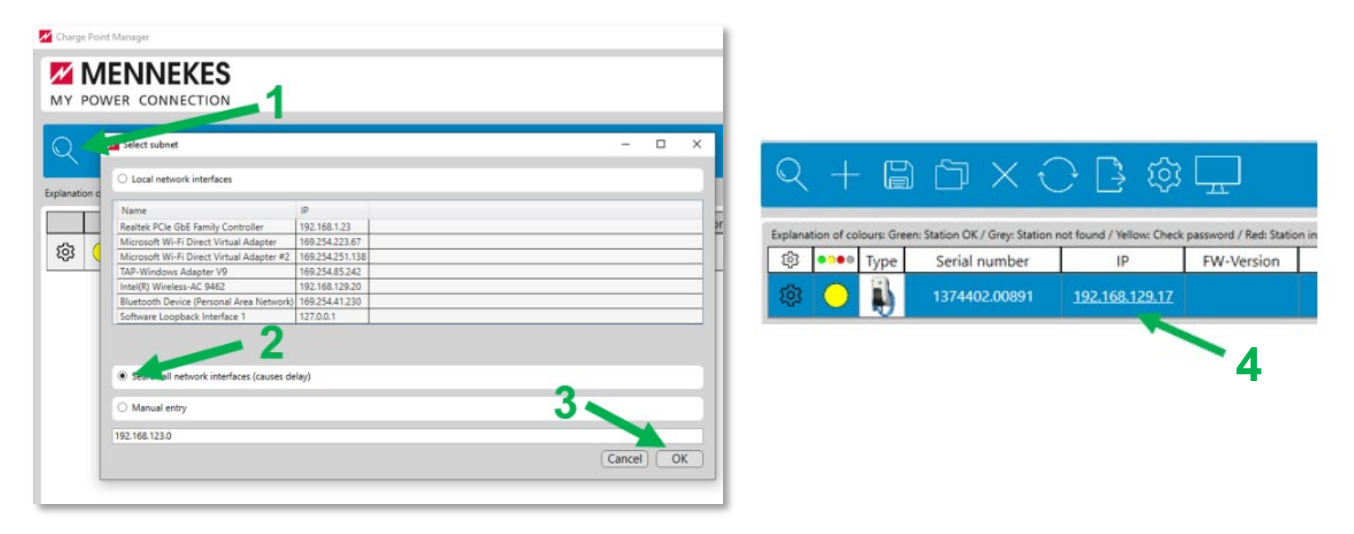

#### **1b. MacOs – Obtenir l'adresse IP de la borne**

- Installez LanScan depuis l'app store<https://apps.apple.com/fr/app/lanscan/id472226235?mt=12>
- Ouvrez LanScan, cliquez sur *Start LanScan*
- Dans la colonne *Vendor* recherchez un périphérique *ASSMANN ou GIGAMEDIA*
- ▶ Notez l'adresse IP correspondante et copiez-là dans la barre d'adresse de votre navigateur internet

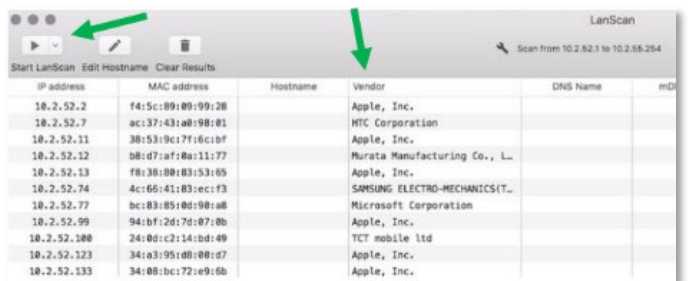

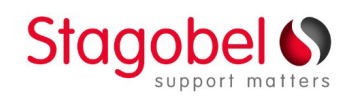

Zone 1 - De Prijkels | Karrewegstraat 50 | 9800 Deinze | T 09 381 85 00 Filiaal Wallonië: Rue de Waremme 71 | 4257 Berloz | T 019 33 97 40

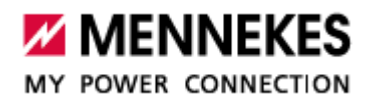

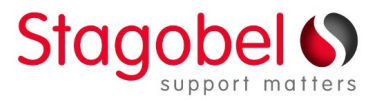

## **2. L'interface Web – Télécharger les statistiques de charge**

- $\triangleright$  Indiquez l'adresse IP de la borne de recharge dans la barre d'adresse de votre navigateur web
- $\triangleright$  Sur la page de connexion indiquez le username 'user' et le mot de passe correspondant (voir *Commissioning Datasheet*). Si vous n'avez pas de mot de passe 'user' sur le document, indiquez le username 'operator' et mot de passe correspondant. Cliquez sur *Login*.
- Sur la page Dashboard, cliquez sur *Download* sous *Download session report*
- Double cliquez sur le fichier téléchargé, celui-ci s'ouvre dans Excell et vous indique la liste des charges avec date, heure, durée, Wh consommés et ID du badge utilisé pour la charge

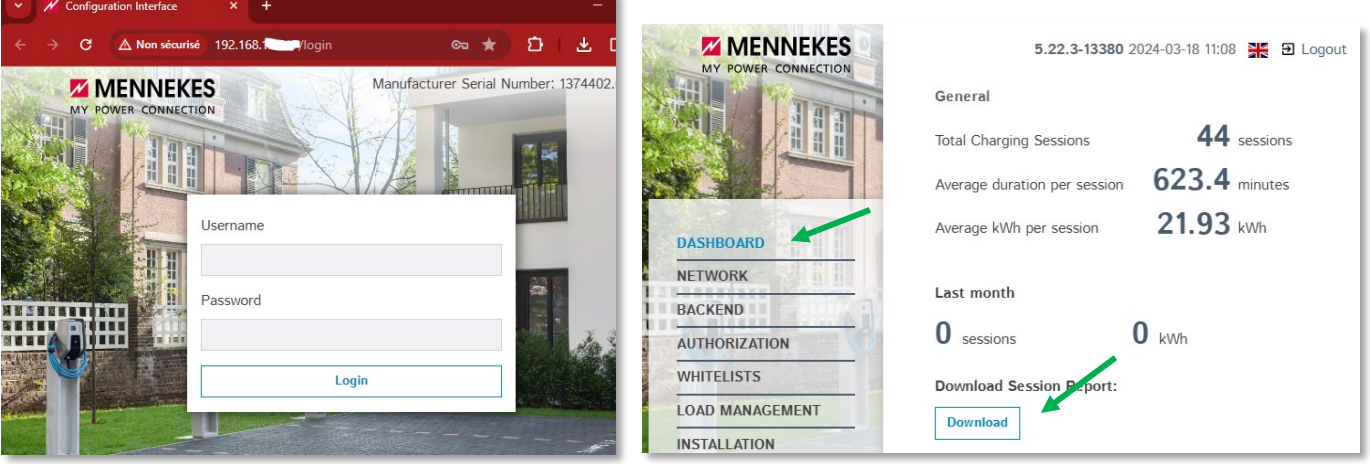

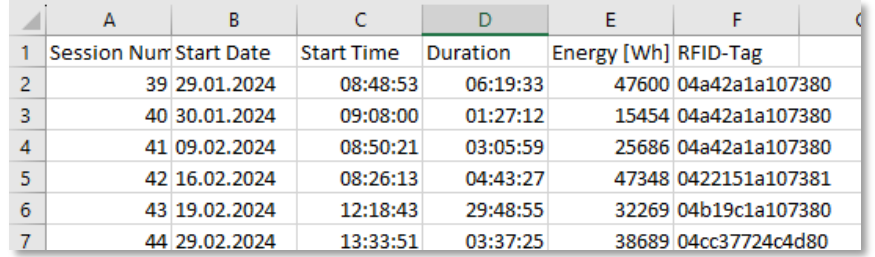

Si vous ne trouvez pas votre bornes de charge avec ces méthodes :

- Vérifiez que votre ordinateur est bien connecté au même réseau que la borne
- Redémarrez la borne au tableau électrique, patientez 10 minutes et recommencez la procédure
- Vérifiez que le port sur le switch / router sur lequel est connecté la borne clignote, débranchez et rebranchez le câble réseau, contactez votre installateur le cas échéant.

# **Support technique francophone Stagobel :**

2

**T. 019 33 97 41 @. support@stagobel.be**

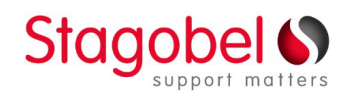

Zone 1 - De Prijkels | Karrewegstraat 50 | 9800 Deinze | T 09 381 85 00 Filiaal Wallonië: Rue de Waremme 71 | 4257 Berloz | T 019 33 97 40